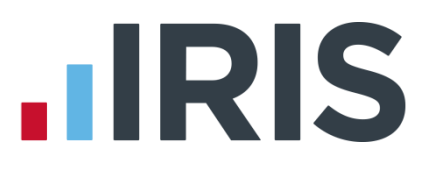

# **Benefits in Kind – Notional Payments**

# **IRIS Payroll Business**

March 2016

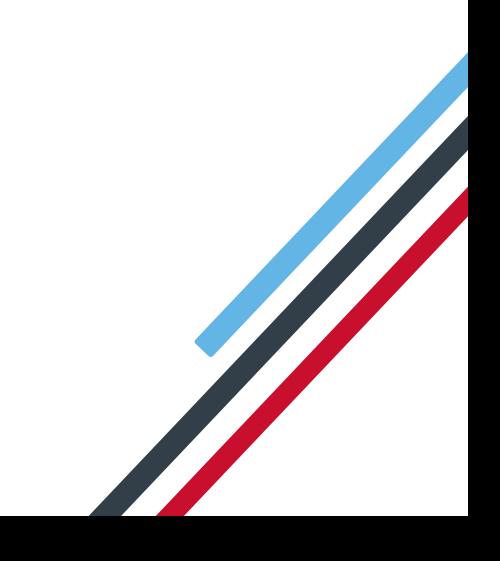

# **IIRIS**

# **Contents**

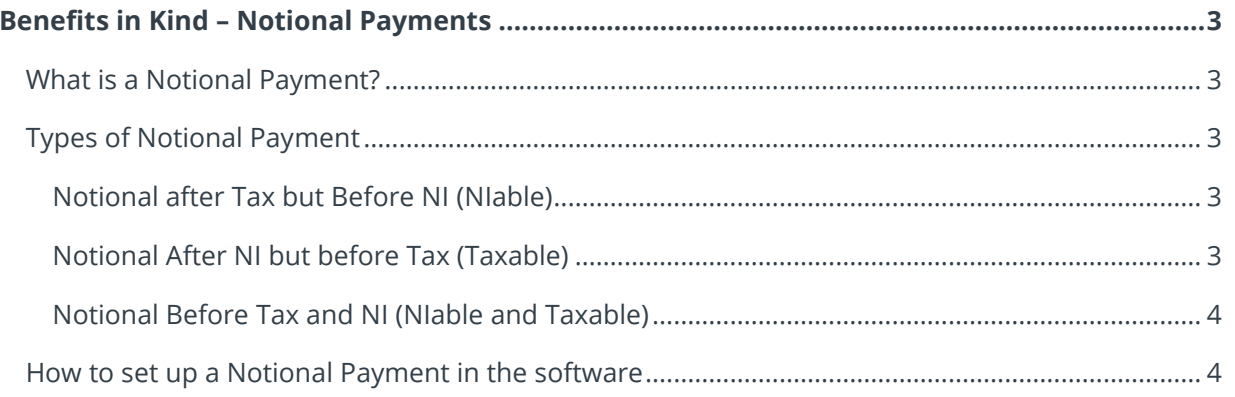

# **HRIS**

# <span id="page-2-0"></span>**Benefits in Kind – Notional Payments**

### <span id="page-2-1"></span>**What is a Notional Payment?**

A Notional Payment allows you to calculate and deduct the amount of tax and NI on a payment, without actually giving the payment to the employee. The employee won't receive any more money, they will only pay the extra tax and/or NI. This is useful for deducting amounts due on Benefits in Kind.

Please note that you need to calculate the amount that needs to be taxed for company cars outside of the payroll, e.g. manually or using HMRC's tools.

## <span id="page-2-2"></span>**Types of Notional Payment**

You can set up a Notional Payment to calculate just Tax or just National Insurance or both.

#### <span id="page-2-3"></span>**Notional after Tax but Before NI (NIable)**

Using this setting, an employee's NI-able gross pay can be increased without giving an actual addition to pay.

It can be used, for example, for the calculation and deduction of NI on:

- **private petrol allowances**
- private telephones where the employer pays the bill

After calculating NI on the increased gross pay an after-tax deduction is automatically made for the same amount. In this way an employee can pay extra NI without receiving extra pay.

The NI-able Gross Pay To-date is also increased.

#### <span id="page-2-4"></span>**Notional After NI but before Tax (Taxable)**

Using this setting, an employee's Taxable gross pay can be increased without giving an actual addition to pay.

It can be used, for example, for the calculation and deduction of Tax on:

**Private Medical Insurance provided by the employer** 

The Taxable Gross Pay To-date is also increased.

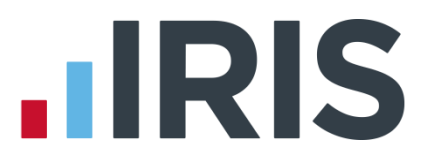

#### <span id="page-3-0"></span>**Notional Before Tax and NI (NIable and Taxable)**

Using this setting, both the Taxable and NI-able gross pay can be increased without giving an actual addition to pay.

It can be used, for example, for the calculation and deduction of Tax on:

Buying an asset from an employee for more than its market value

#### <span id="page-3-1"></span>**How to set up a Notional Payment in the software**

1. From the **Company** tab, select **Configure Payments & Deductions**:

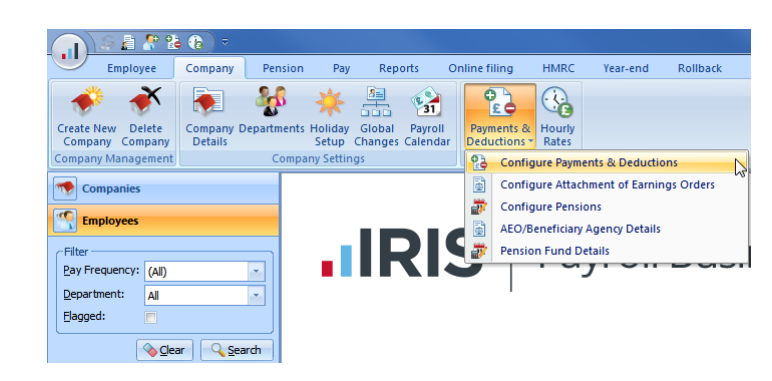

2. Click the **Add New** button:

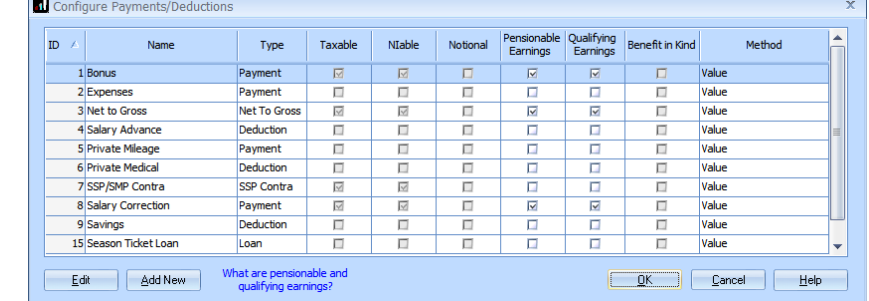

- 3. Enter a name, select **Payment** and then tick the boxes according to how you want Tax and NI to be calculated:
	- After Tax but Before NI **NIable**
	- After NI but Before Tax **Taxable**
	- Before Tax and NI **Taxable** and **NIable**

Also tick **Notional** and **Benefit in Kind**

Make sure **Method** is set to **Value**

Click **OK**

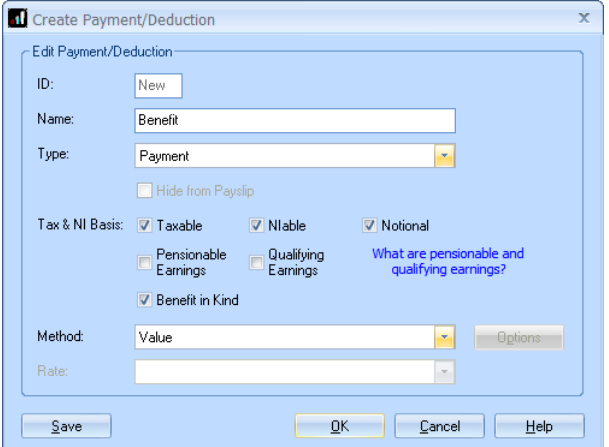

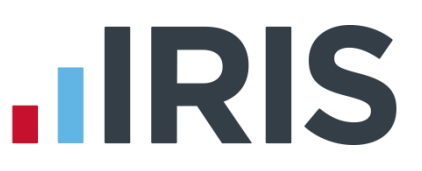

4. You will now see your new Payment set up in the list of **Payments /Deductions:**

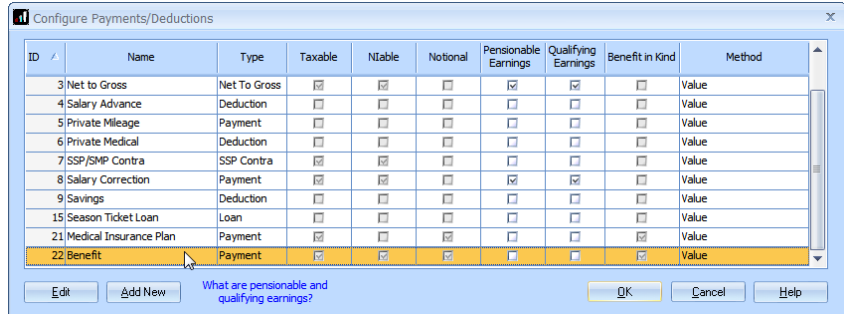

The final step is to allocate the Payment to an employee, so the amount will go through the payroll. You can either set it up as a standard payment to go through the payroll every pay period, or enter it once in the payroll run during the pay period it applies to.

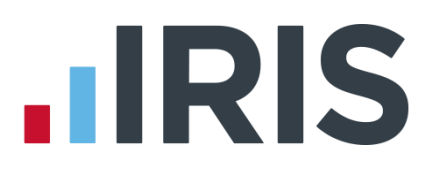

# **Additional Software and Services Available**

### **IRIS AE Suite™**

The IRIS AE Suite™ works seamlessly with all IRIS payrolls to easily manage auto enrolment. It will assess employees as part of your payroll run, deduct the necessary contributions, produce files in the right format for your pension provider\* and generate the necessary employee communications.

# **IRIS OpenPayslips**

Instantly publish electronic payslips to a secure portal which employees can access from their mobile phone, tablet or PC. IRIS OpenPayslips cuts payslip distribution time to zero and is included as standard with the IRIS AE Suite™.

# **IRIS Auto Enrolment Training Seminars**

Choose from a range of IRIS training seminars to ensure you understand both auto enrolment legislation and how to implement it within your IRIS software.

# **Useful numbers**

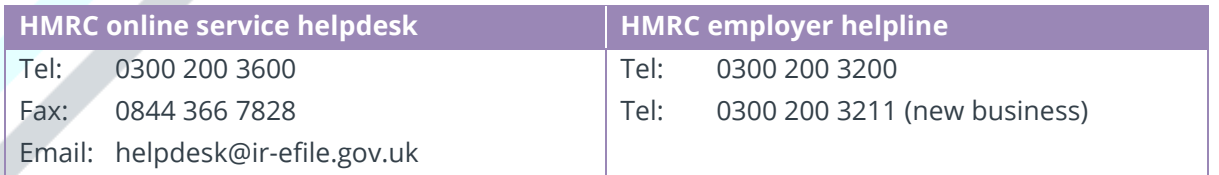

# **Contact Sales (including stationery sales)**

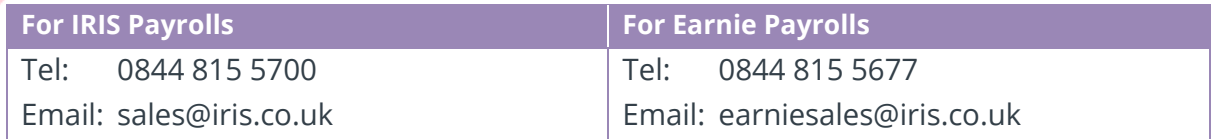

## **Contact support**

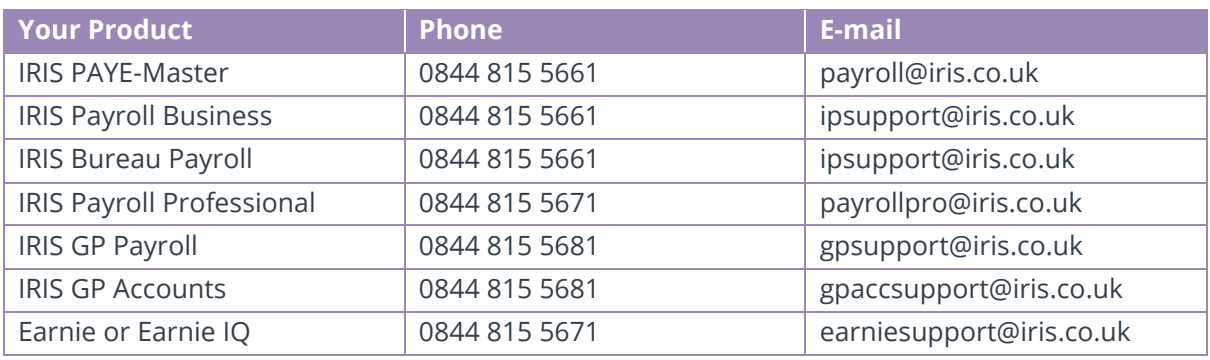

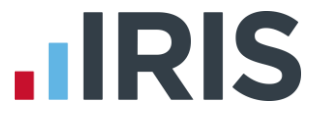

*IRIS & IRIS Software Group are trademarks © IRIS Software Ltd 06/2015. All rights reserved*